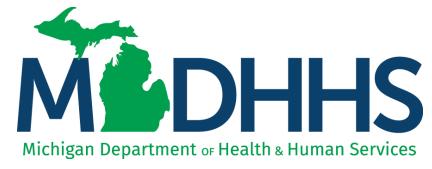

### Virtual Presentation

- Welcome to MDHHS Virtual Presentation
- The presentation will begin momentarily
- You may download documents, including this presentation along with the Adobe user guide, from the File Pod located in the upper right hand corner of the webpage
- Within the Web Link Pod you will find the Provider Relations Training Evaluation
- Within the Chat Pod you are welcome to submit your questions during the presentation <u>OR</u>
- A Q&A will be held at the end of the presentation for questions

Please note: Audio is via your computer speakers.

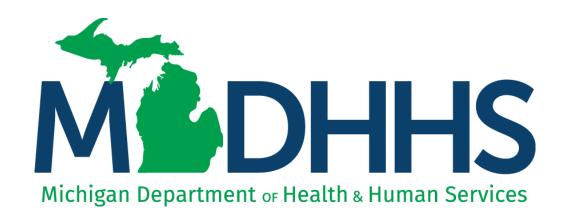

# Facility Settlement Training December 13, 2017

Local Public Health Department (LPHD)

"Working to protect, preserve and promote the health and safety of the people of Michigan by listening, communicating and educating our providers, in order to effectively resolve issues and enable providers to find solutions within our industry. We are committed to establishing customer trust and value by providing a quality experience the first time, every time."

-Provider Relations

### Table of Contents

- Provider Resources
- Provider Enrollment
- LPHD Support
- Facility Settlement
  - General Information Slides 7-9
  - Introduction to CHAMPS and the Facility Settlement system Slides 10-15
  - Prepare Cost Report Slides 15-37

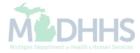

### Provider Resources

- MDHHS website: <a href="https://www.michigan.gov/medicaidproviders">www.michigan.gov/medicaidproviders</a>
- We continue to update our Provider Resources, just click on the links below:
  - <u>Listserv Instructions</u>
  - Medicaid Alerts and Biller "B" Aware
  - Provider Tips
  - Medicaid Provider Training Sessions
  - CHAMPS Resources
- Provider Support:
  - ProviderSupport@michigan.gov or 1-800-292-2550

Thank you for participating in the Michigan Medicaid Program

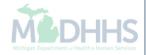

### Provider Enrollment

- \*\*Please Note: The CHAMPS Provider Enrollment screens will be view only from December 22, 2017 January 2, 2018\*\*
- Provider Enrollment website: <a href="http://www.michigan.gov/mdhhs/0,5885,7-339-71551">http://www.michigan.gov/mdhhs/0,5885,7-339-71551</a> 2945 42542 42543 42546-104293--,00.html

#### Trainings:

- MILogin
- Facility/Agency/Organization Enrollment
- Rendering/Servicing Provider Enrollment
- Domain Administrator Functions

#### SIGMA:

- New FAOs must register with SIGMA
- Please visit: Michigan.gov/SIGMAVSS
- Provider Enrollment:
  - ProviderEnrollment@Michigan.gov or (800) 292-2550

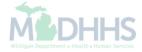

### LPHD Support

- Tammy Stevens, Auditor
   Rate Review Section
   Hospital and Clinic Reimbursement Division
   (517) 335-5353
- Steve Ireland, Manager
   Rate Review Section
   Hospital and Clinic Reimbursement Division
   (517) 335-5352
- Sherri Gensterblum, Division Director Hospital and Clinic Reimbursement Division (517) 335-5345

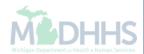

## Facility Settlement

**General Information** 

### **General Information**

- LPHDs must complete the Medicaid Cost Reports online and submit them to the Hospital and Clinic Reimbursement Division (HCRD) through CHAMPS. If a LPHD does not complete and return the Medicaid Cost Report to HCRD, then the year end cost settlement for the LPHD will be negatively impacted.
- LPHDs must upload documentation related to the Medicaid Cost Report such as the Trial Balance or any other documentation deemed necessary that is required within the cost report instructions

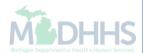

### **General Information**

- The Medicaid Cost Report reflects data related to the fee-for-service primary care services claims that are approved through the claims system. In order for this to occur, all FFS primary care services must be submitted and processed through CHAMPS. Every individual provider or electronic biller (the billing agent) receives a remittance advice (RA) for services that are billed. The RA informs the provider of the action taken on claims. It is the responsibility of the facility to monitor claim activity and take appropriate steps to resolve suspended and rejected claims prior to the final reconciliation.
- The Medicaid Cost Report is used to collect data related to services which have been provided to beneficiaries through Medicaid Health Plans, Healthy Kids Dental, and/or Prepaid Inpatient Health Plans.
- All payments made to the facility by HCRD will also be reflected on the Medicaid Cost Report. This includes quarterly payments and settlement.

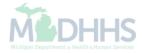

## Facility Settlement

- Introduction to CHAMPS and the Facility Settlement system
  - Slides 11-15
- Prepare Cost Report
  - Slides 15-37

Open your web browser (e.g. Internet Explorer, Google Chrome, Mozilla Firefox, etc.)

Copyright 2015-2017 State of Michigan

- Enter <a href="https://milogintp.Michigan.gov">https://milogintp.Michigan.gov</a> into the search bar
- Enter your User ID and Password
- Click Login

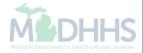

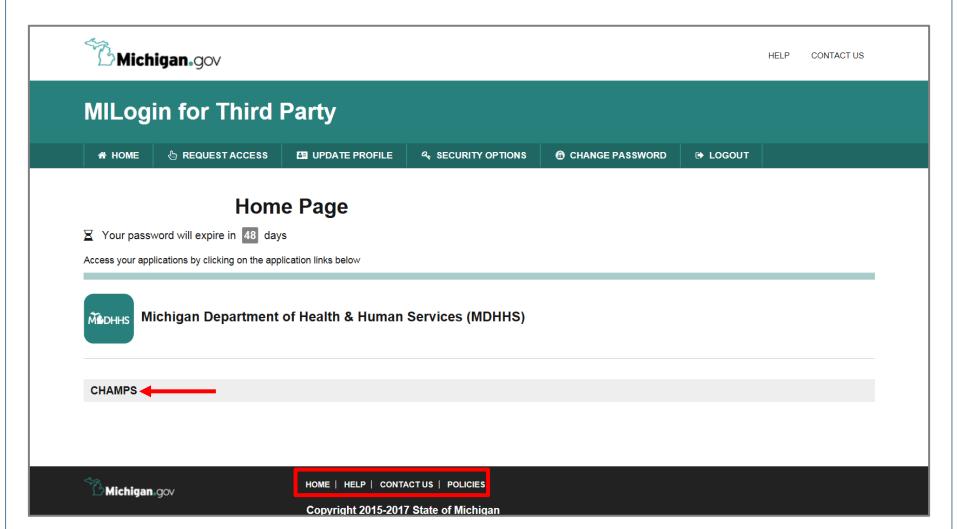

- You will be directed to your MILogin home page
- Click the CHAMPS hyperlink

\*MILogin resource links are listed at the bottom of the page

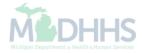

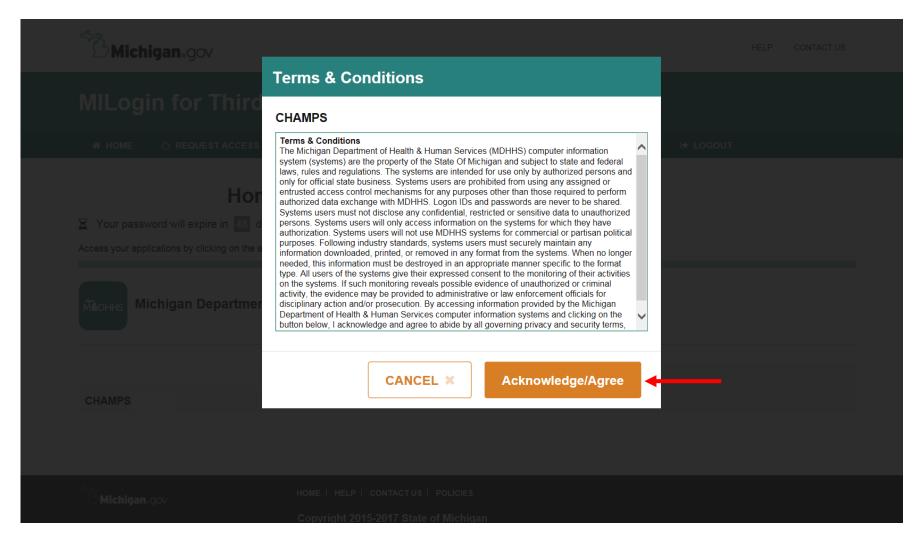

Click Acknowledge/Agree to accept the Terms & Conditions to get into CHAMPS

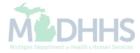

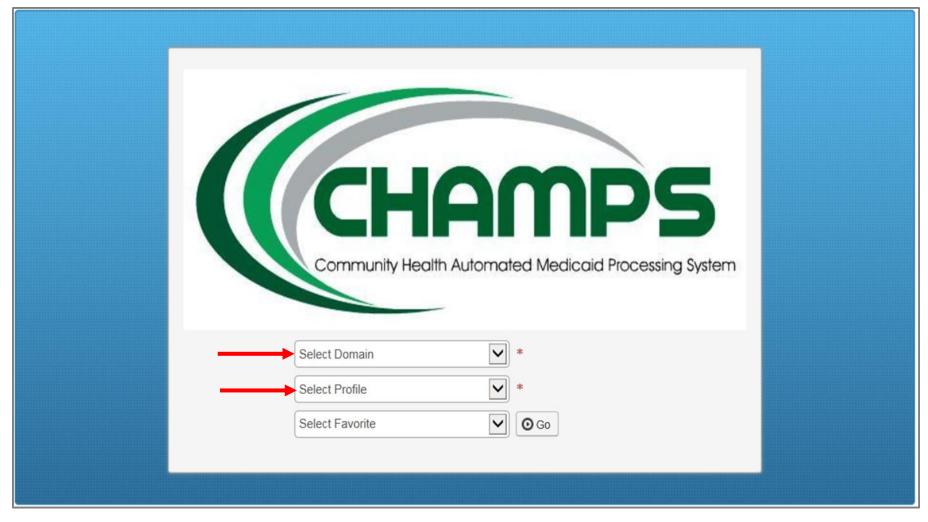

- Select the Billing NPI from the Domain dropdown
- Beginning January 2, 2018, providers will be able to choose the applicable FS profile (for example, FS LPHD, FS Clinic, FS LEA, FS ISD, FS THC Clinic, etc.)
- Click Go

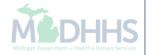

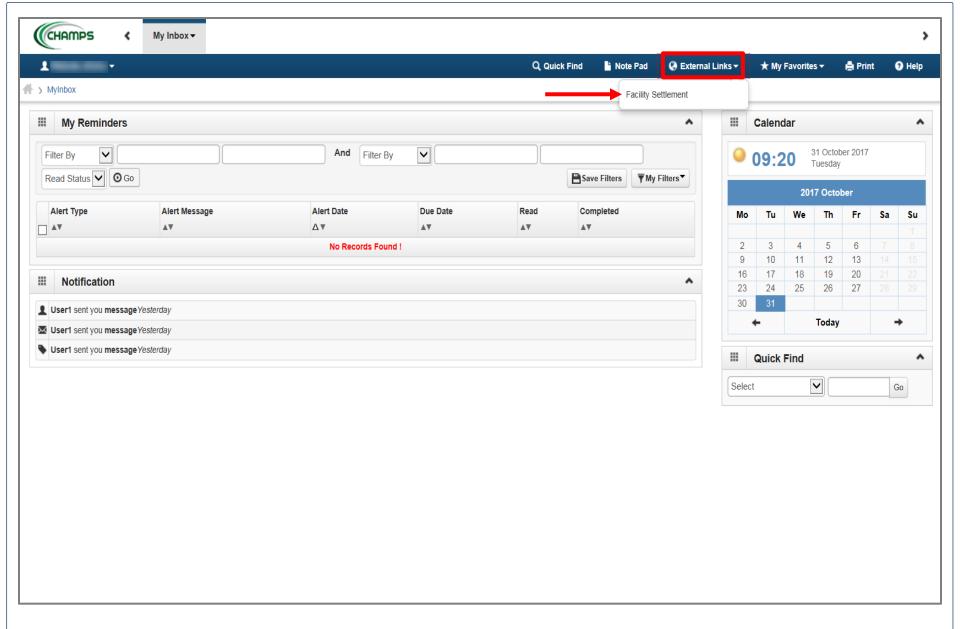

- Once logged in you will be directed to the Provider Portal page
- Click on External Links
- Select Facility Settlement

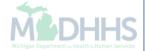

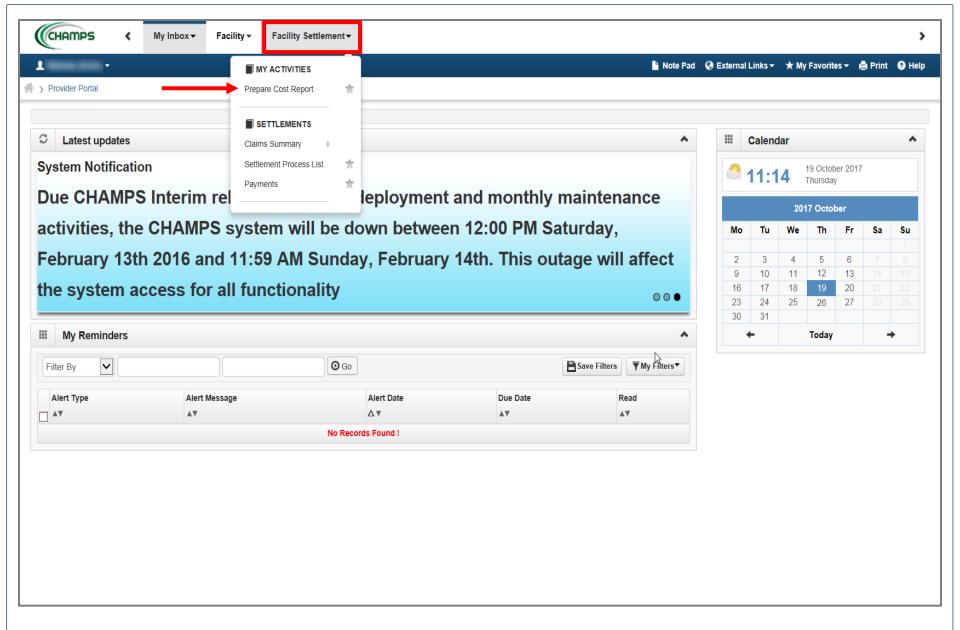

- Click Facility Settlement
- Select Prepare Cost Report

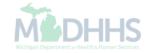

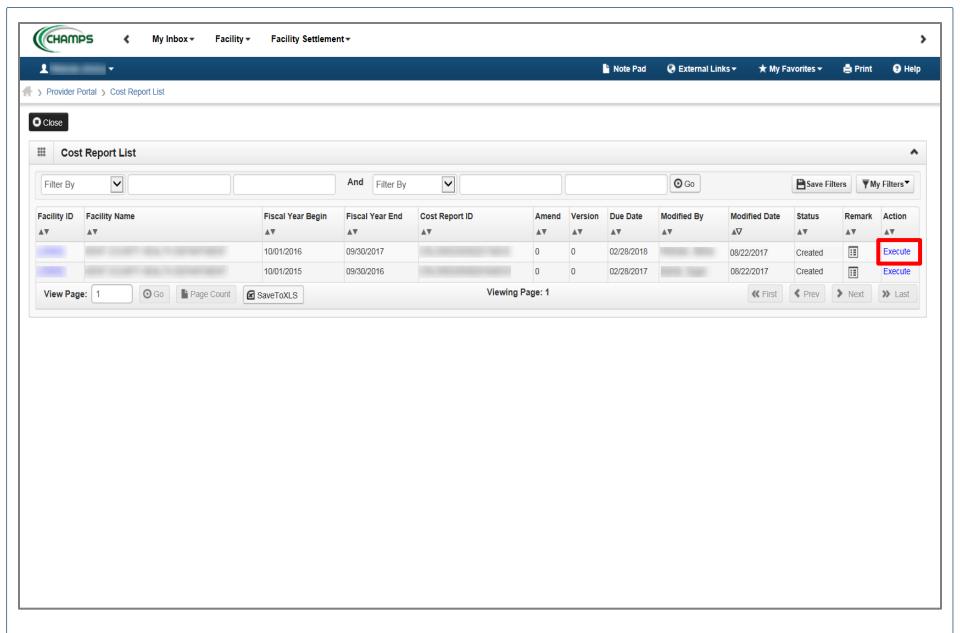

Click Execute for the most recent cost report

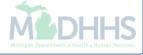

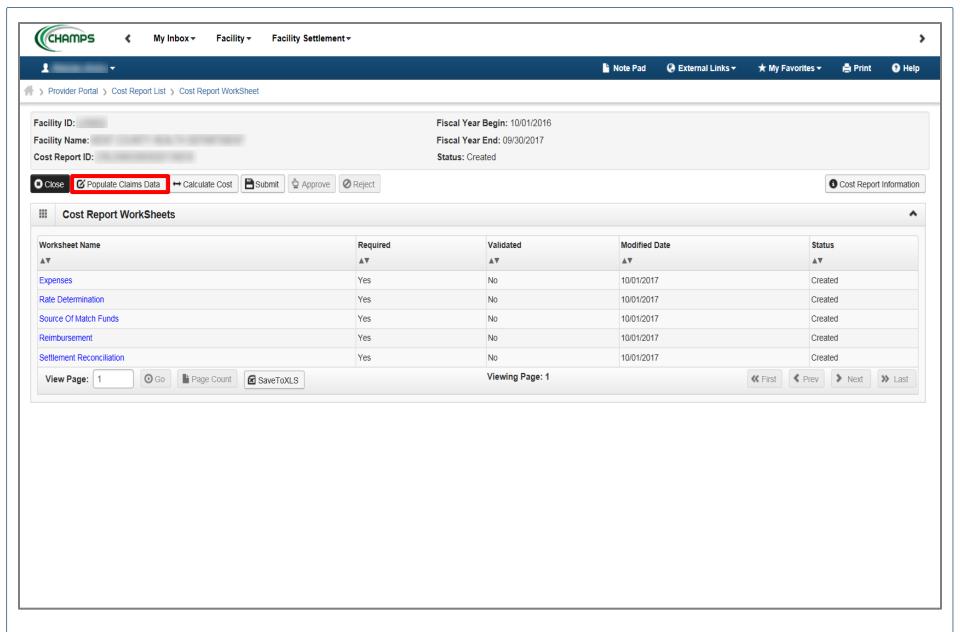

Click Populate Claims Data

(Please Note: This is only required once prior to making any changes)

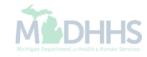

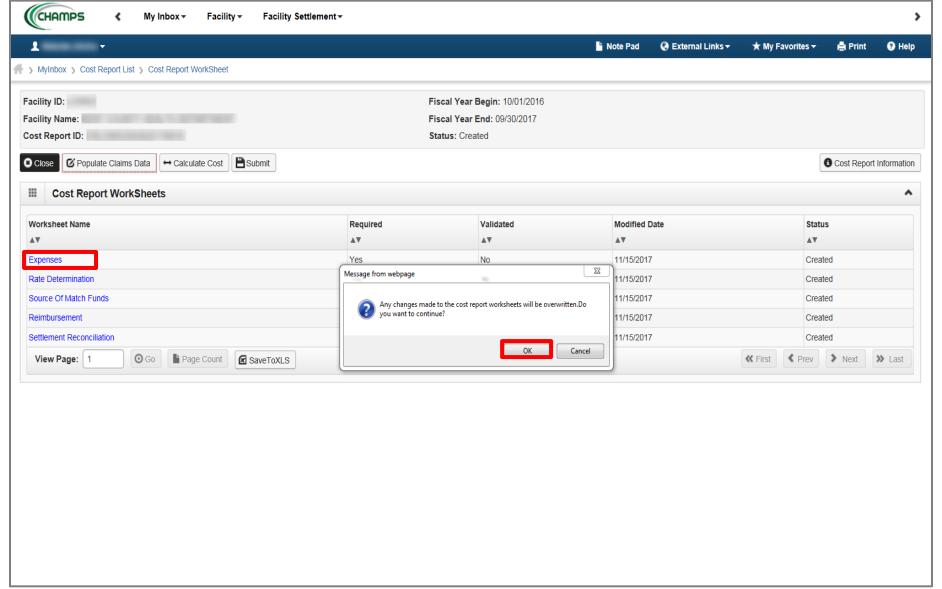

- Message will pop-up, "Any changed made to the cost report worksheet will be overwritten.
   Do you want to continue?"
- Click Ok
- Click Expenses

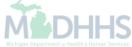

#### Definitions:

- Populate Claims Data This will bring up-to-date claim summary details into each cost report. (Any values previously loaded or overwritten will be replaced)
- Calculate Cost This will update all the calculated fields across worksheets after any changes have been made.

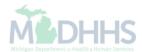

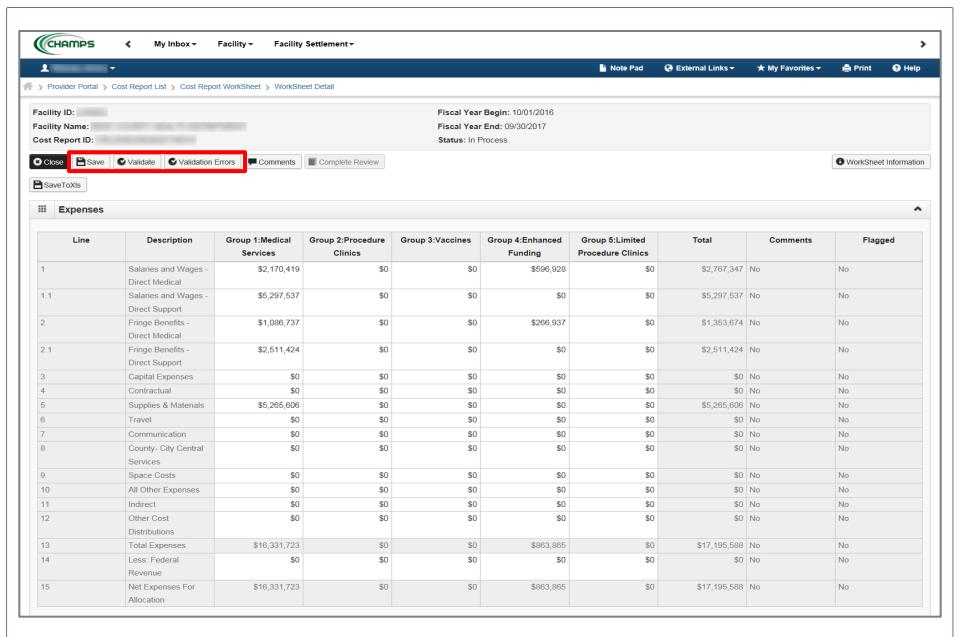

- This worksheet allows providers to manipulate any field not greyed out
- Once the worksheet is complete:
  - Click Save → Validate → Validation Errors

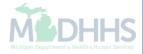

#### Definitions:

- Save Updates database and calculates worksheet values.
- Validate Performs validation rules against all saved data.
- Validation Errors Provides a list of errors and warnings. Comments must be added to warnings and errors must be corrected before the cost report can be validated/submitted.
- Validate and Validation Errors The Validate button performs the activity, whereas the Validation Error button provides the list to address the variances and errors found.

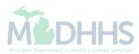

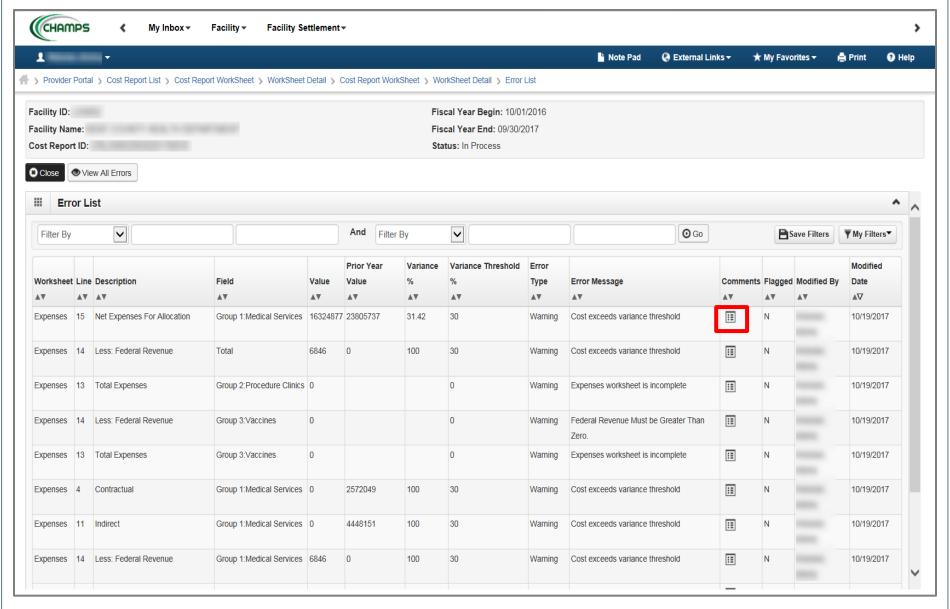

- After clicking on Validation Errors, the Error List pops-up. Each line represents a variance; two error types;
  - Warning must be commented upon to explain why the variance is appropriate
  - Error must be resolved in order for the worksheet to validate
- Click on the Comment Icon to access Comment Detail page

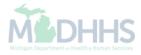

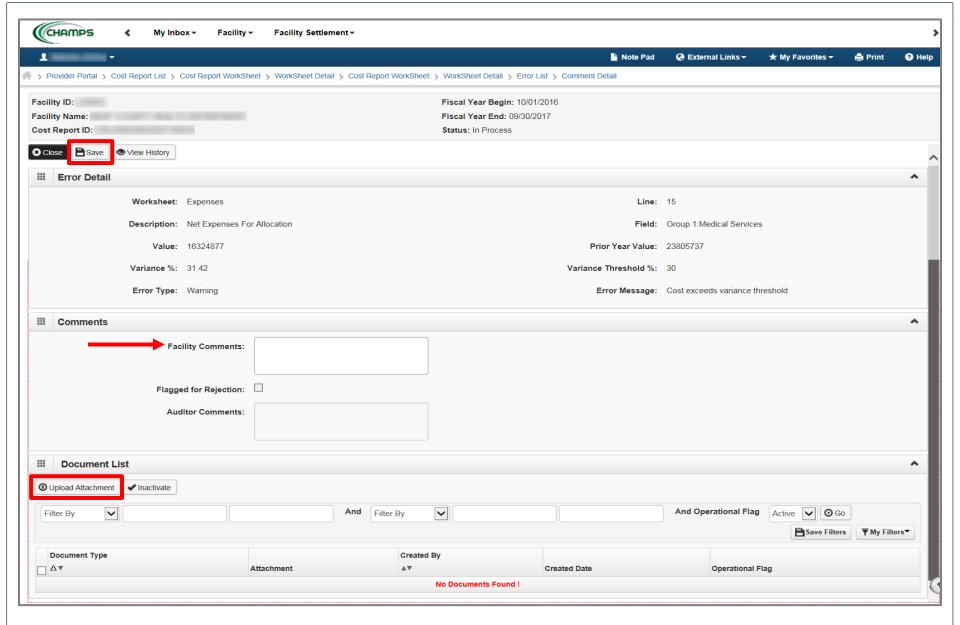

- Add comments within the Facility Comments section as to why the variance is appropriate
- Click Save
- Click Upload Attachment (when is this required)

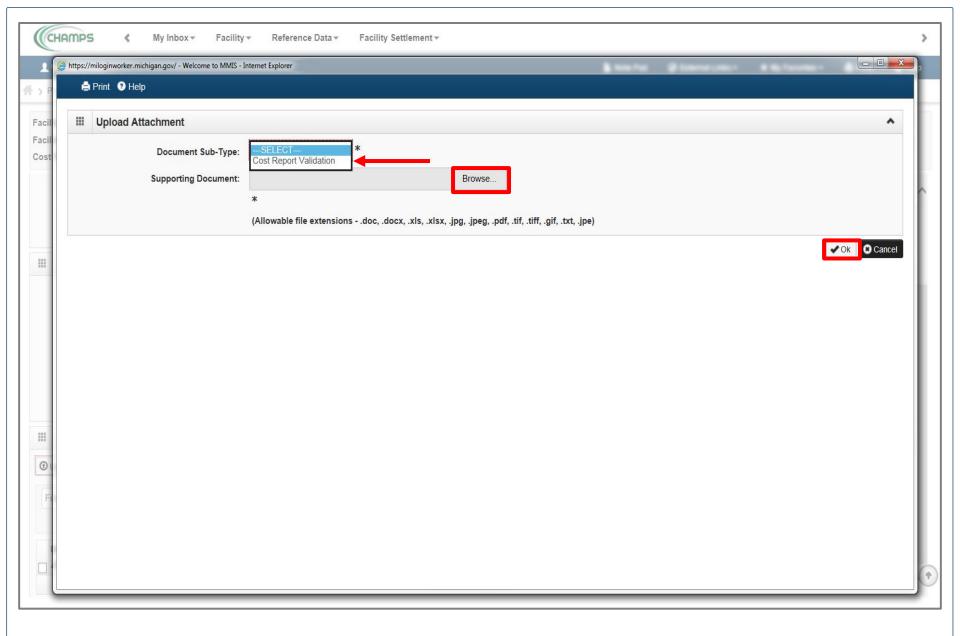

- Select Cost Report Validation under Document Sub-Type
- Click Browse; locate the document that will support the Warning Variance
- Click Ok

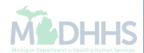

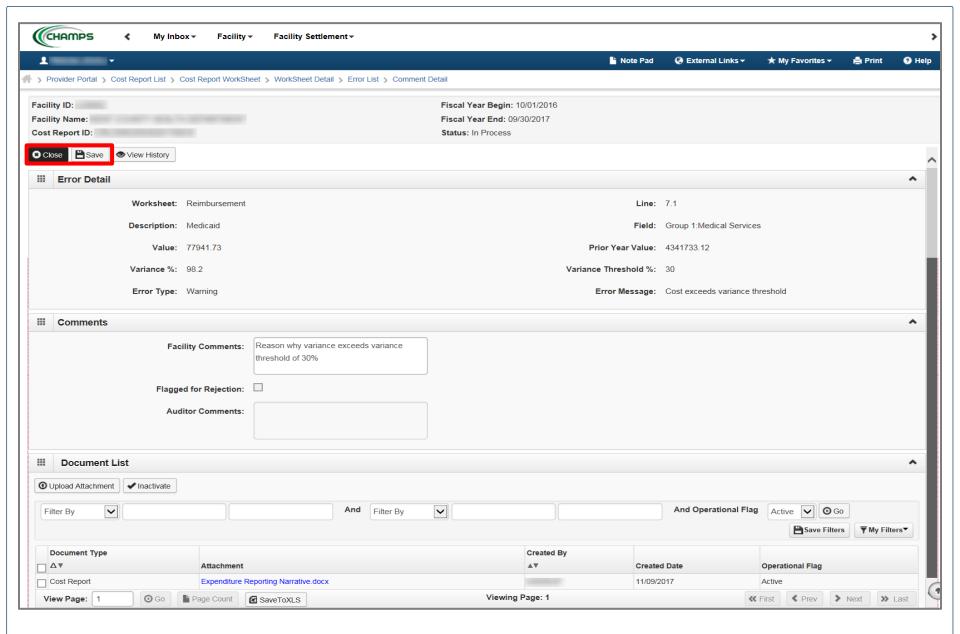

- Click Save
- Click Close

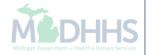

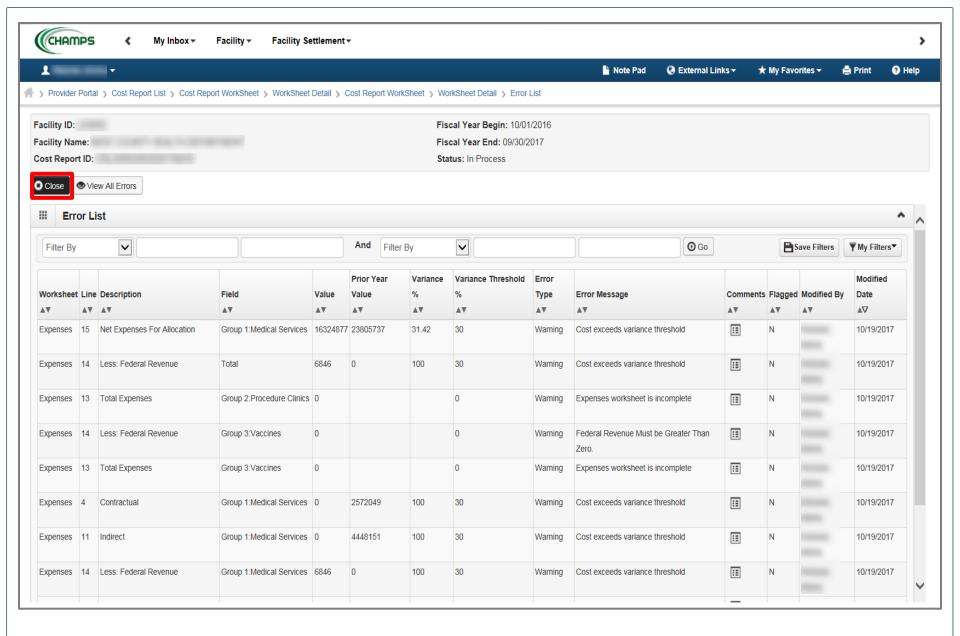

#### Click Close

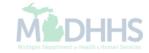

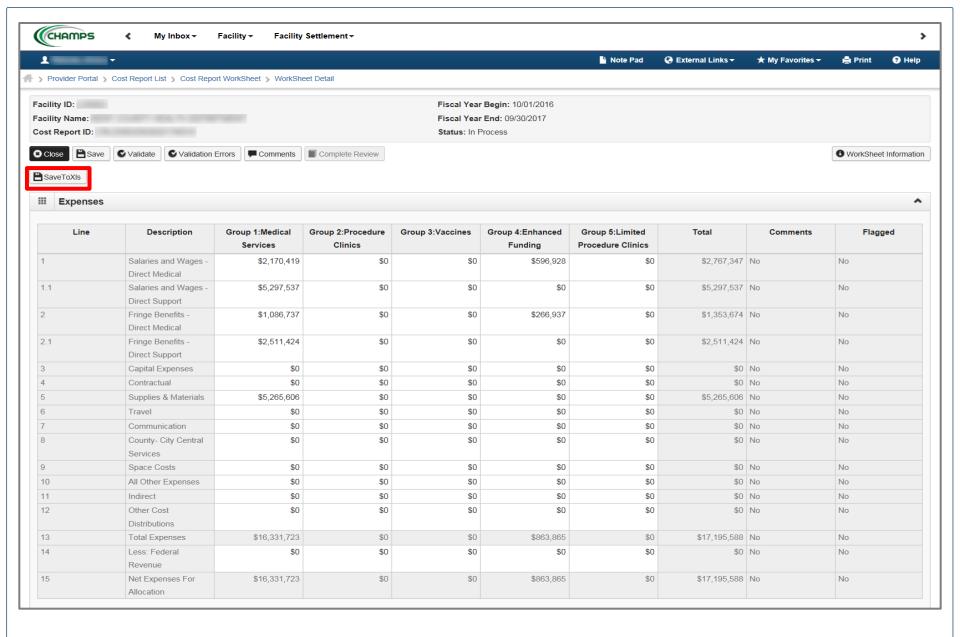

- Some providers might find it helpful to work in Microsoft Excel versus the Facility Settlement (FS) system, in order to do this;
- Click SaveToXIs

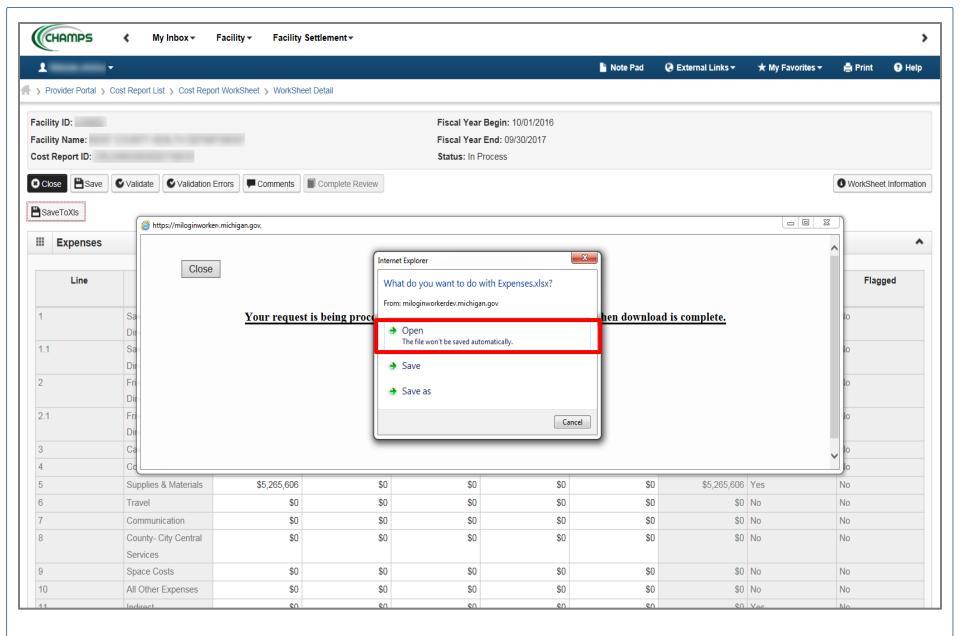

Click Open

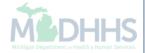

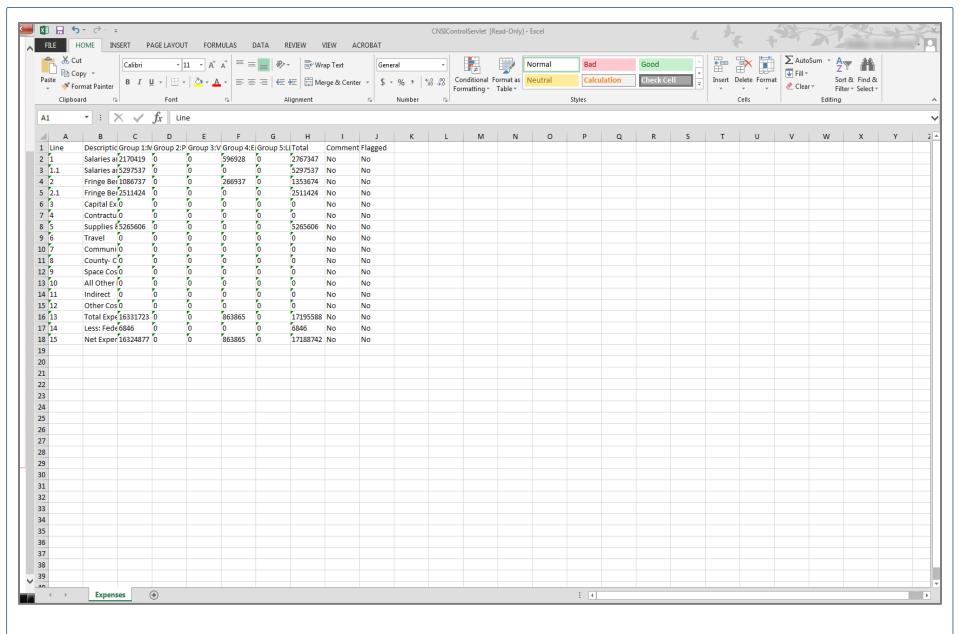

- Worksheet opens-up in Microsoft Excel
   (Please Note: providers can only manipulate the fields not greyed out in the Worksheet)
- Providers may choose to copy and paste Microsoft Excel data into the Worksheet

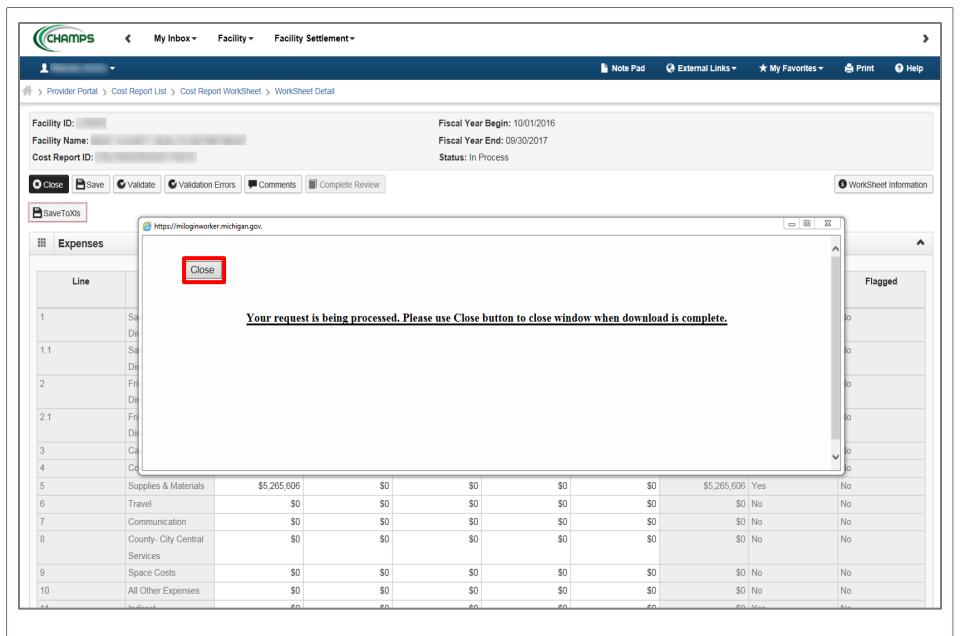

Click Close

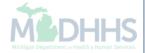

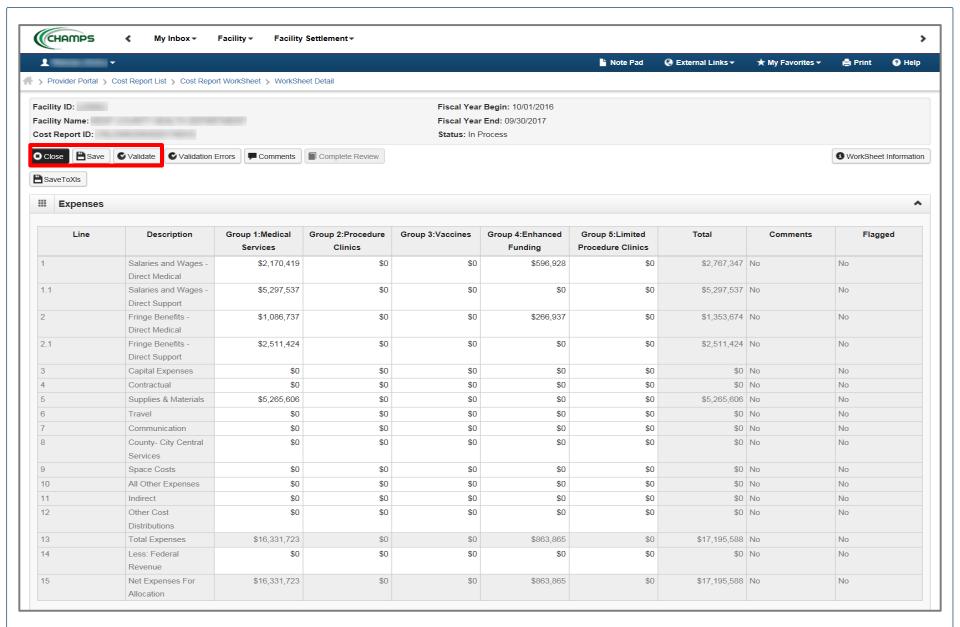

- Click Save
- Click Validate
- Click Close

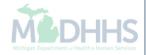

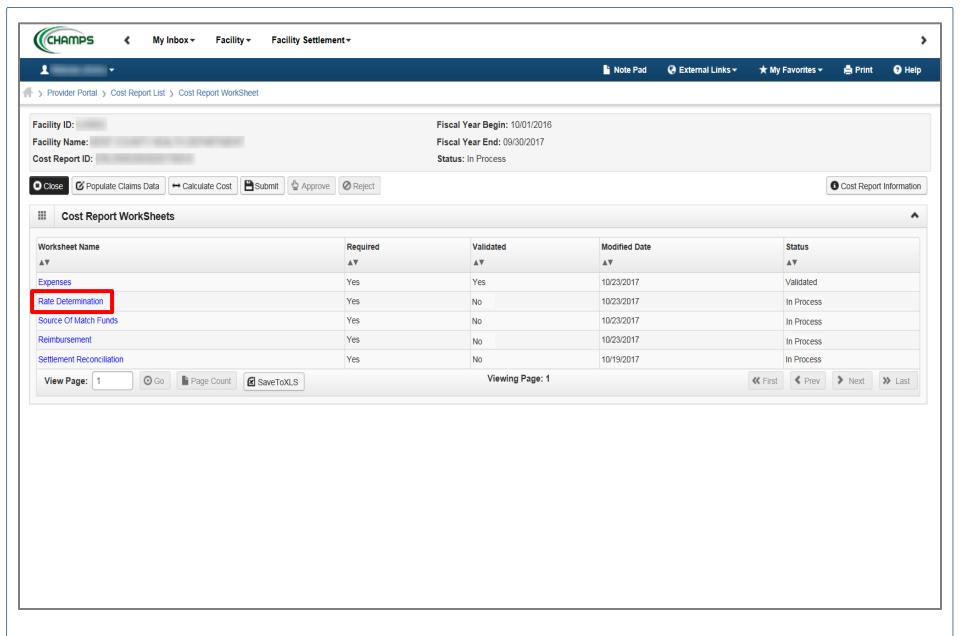

Click Rate Determination

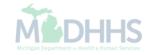

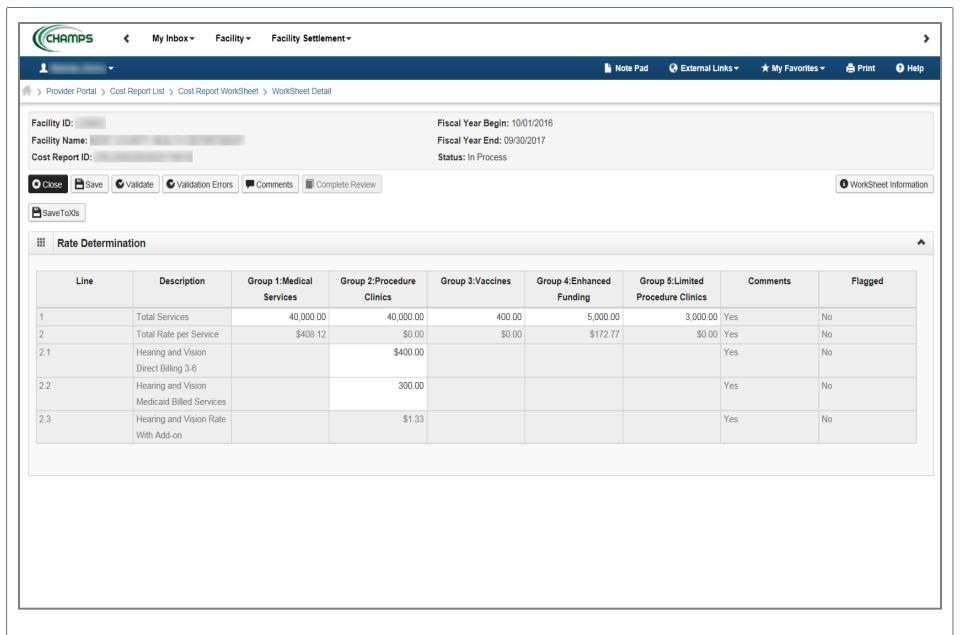

- This shows what the Rate Determination worksheet looks like
- Follow the same instructions as the Expenses worksheet
- Continue to go through each required worksheet until all worksheets have been Validated

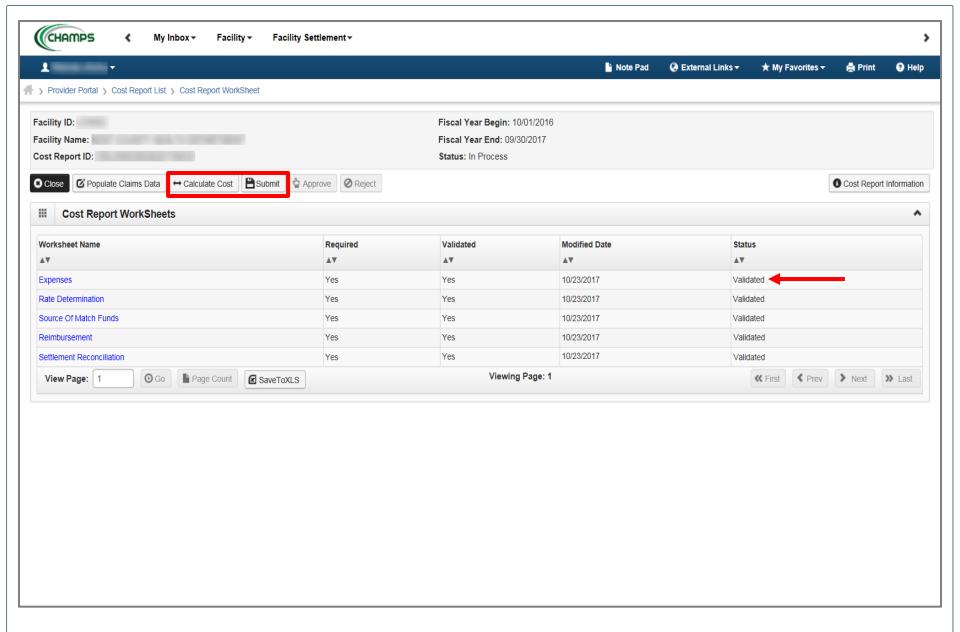

- Once all required worksheets have been Validated, click Calculate Cost
- Click Submit

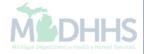

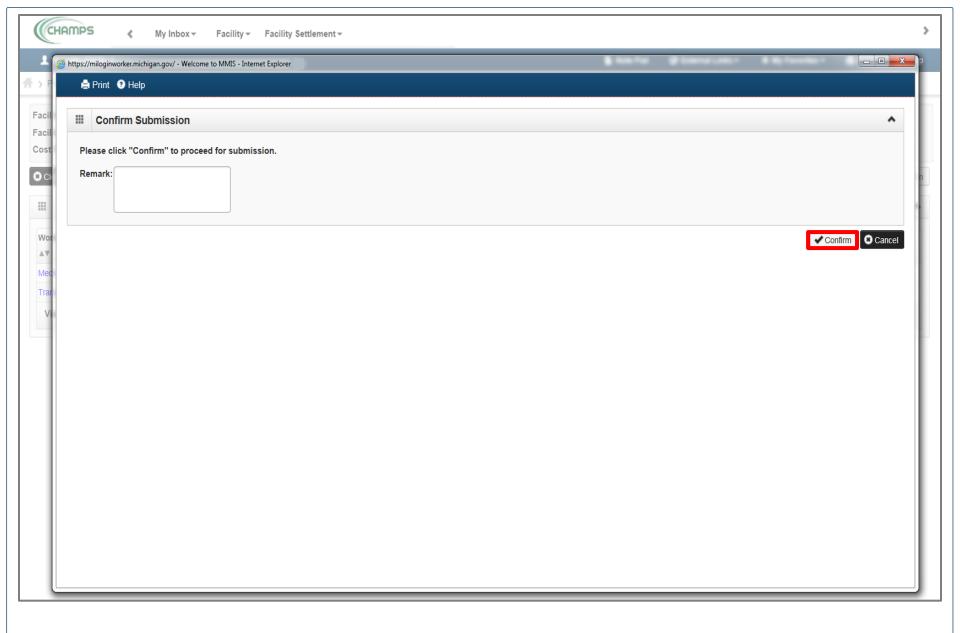

Click Confirm to proceed (remarks are optional)

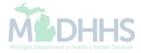

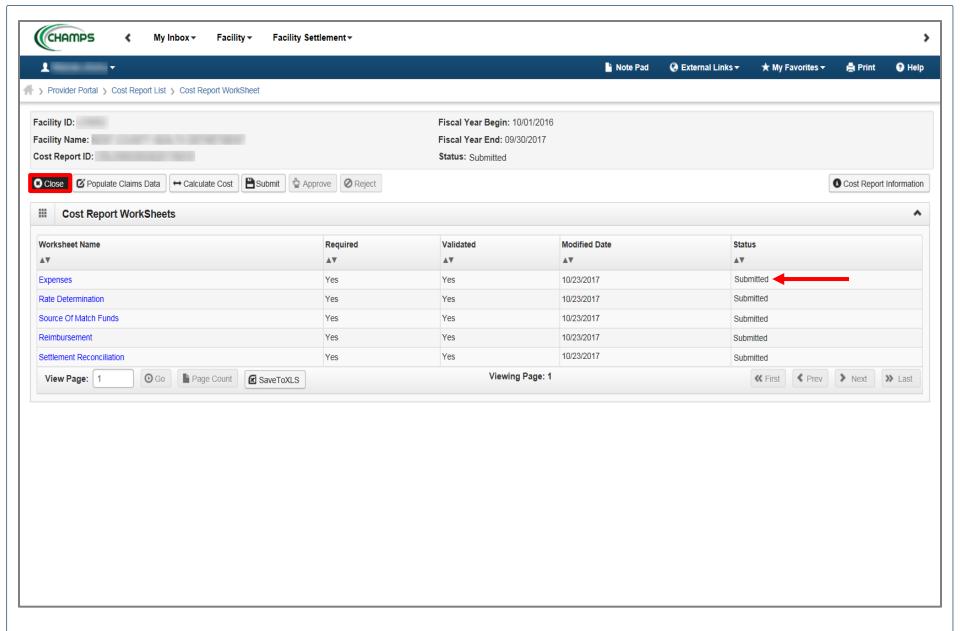

- Cost Report Status will show as Submitted
- Click Close

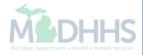

### Final Steps

- After the Cost Report is submitted, the status will show submitted (Slide 37).
- When the MDHHS auditor begins review, the status will update to 'In Review'.
- After the auditor completes review, the status will update to either Approved or Rejected.
- View the status of a Cost Report via the Settlement Process List under the Facility Settlement tab.
- Providers will receive an email notification with the Approved or Rejected Cost Report status once completed by the auditor.
- Cost Report questions should be directed to your auditor.

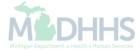

## Questions?

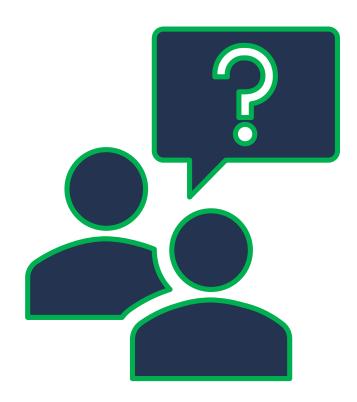

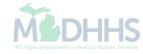